## Recording and submitting screen capture videos

## Recording using Media Hopper Create

To record your screen, accompanying audio (and yourself on the webcam <optional>) you can use the University's media streaming platform called 'Media Hopper Create' ([https://media.ed.ac.uk/\)](https://media.ed.ac.uk/).

Part of Media Hopper Create is a small program you can download onto your computer to record your screen and audio. It's called the Kaltura Capture Space Desktop Recorder.

To download the Recorder, go to [https://media.ed.ac.uk/,](https://media.ed.ac.uk/) click on 'Guest' (top-right corner of the page), then 'Login' and use your usual credentials to log in. Next, click on 'Add New' (again in the top-right corner)-> 'Launch Desktop Recorder'.

This video shows the process of downloading the Desktop Recorder Tool:

[https://media.ed.ac.uk/media/Installing+the+Desktop+Recorder+Tool/1\\_16ey7tgw/43914641](https://media.ed.ac.uk/media/Installing%2Bthe%2BDesktop%2BRecorder%2BTool/1_16ey7tgw/43914641)

To launch the recorder, either go to<https://media.ed.ac.uk/capturespace/launch/create> which will automatically start the program or find it on your computer (it will be called Kaltura Capture) and start manually.

Once it's launched, it gives you a few options: you can switch your webcam on /off using the 'Camera' button and decide whether you want to record the whole screen or just part of it (the 'Screen' button). Remember to make sure that your audio is on!

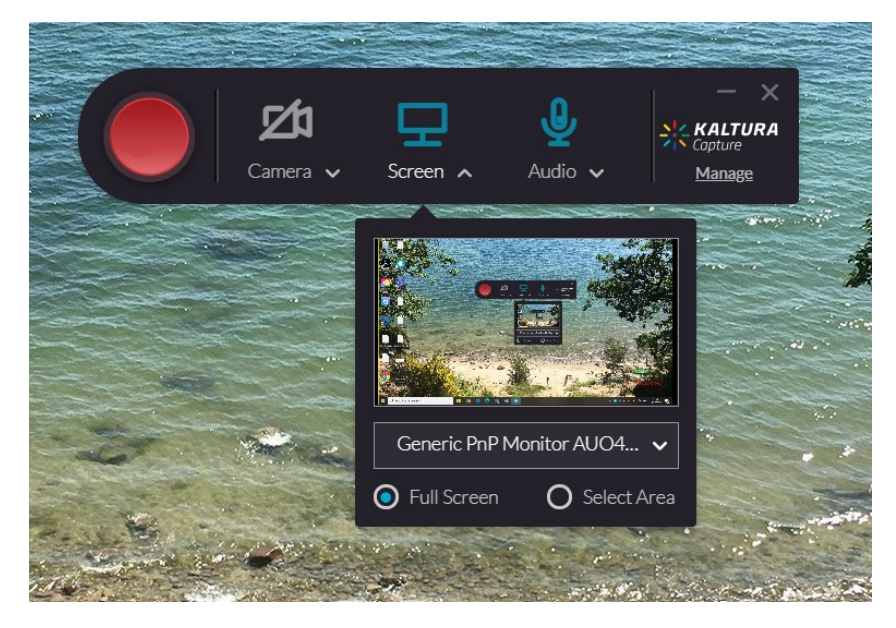

When you're happy with the setup and ready to record, click on the big Record button. After a count-down from 3, the recording will start. Note that you can pause and resume it at any time using the Recorder's little option window. Stop the recording by clicking on the Stop button in the option screen

When you have finished your recording you will be able to upload it to the server. Give the video a meaningful title. You don't have to complete the other fields.

Start the process of uploading by clicking on the Save & Upload button at the bottom.

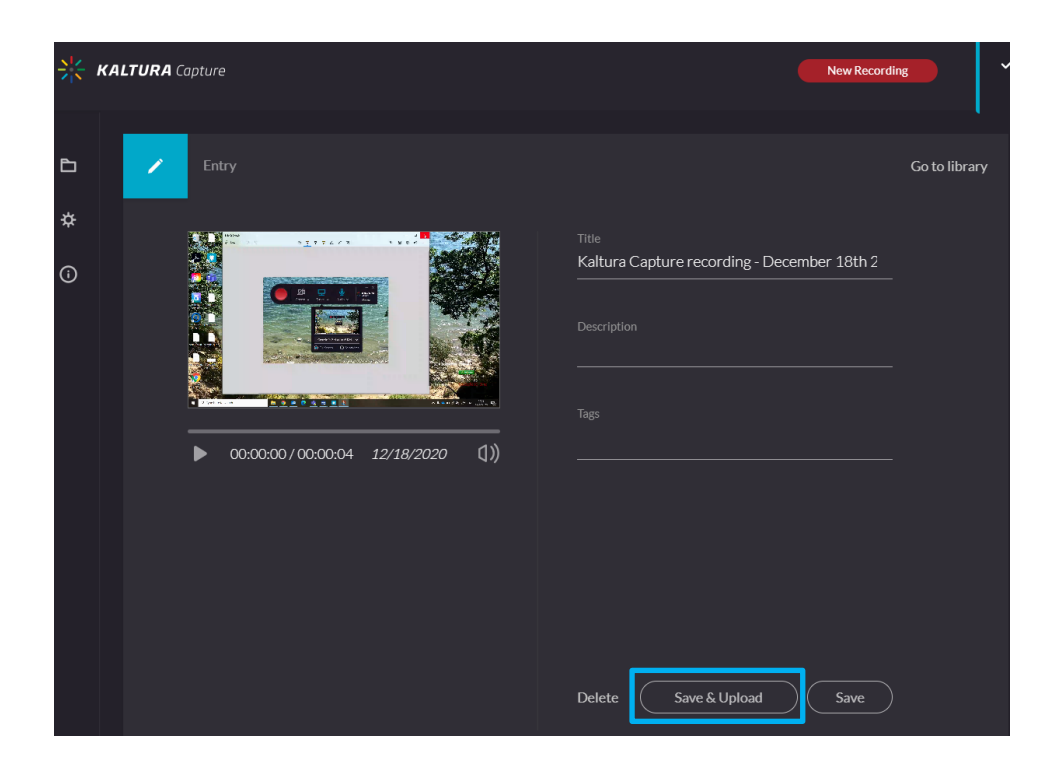

The video may take a while to upload. When it is uploaded you will see that a URL to the uploaded version appears under its name:

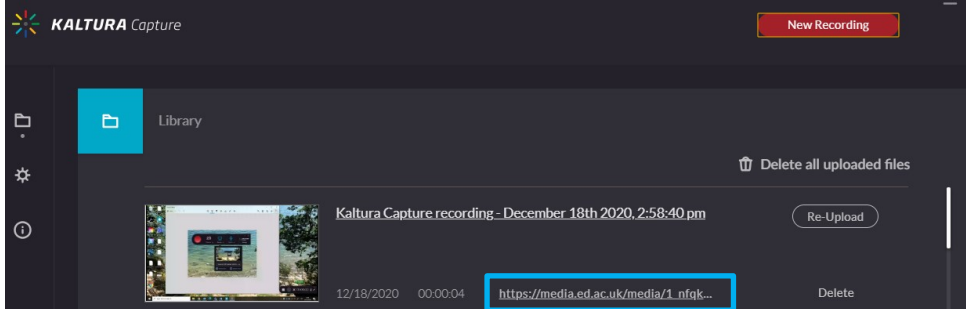

You can now log in to the web server at [https://media.ed.ac.uk,](https://media.ed.ac.uk/) click on your name in the top-right corner and choose 'My Media'. You should see your video on the list there.

**Note** that this only uploads the file to your private space on Media Hopper, visible only to you. You will still need to submit it through the assignment dropbox on Learn. See Instructions below.

## Instructions for submitting your files

- 1. Go to your course site on Learn and find the correct assignment dropbox. Click to open the dropbox.
- 2. Click on the **Write Submission** button.

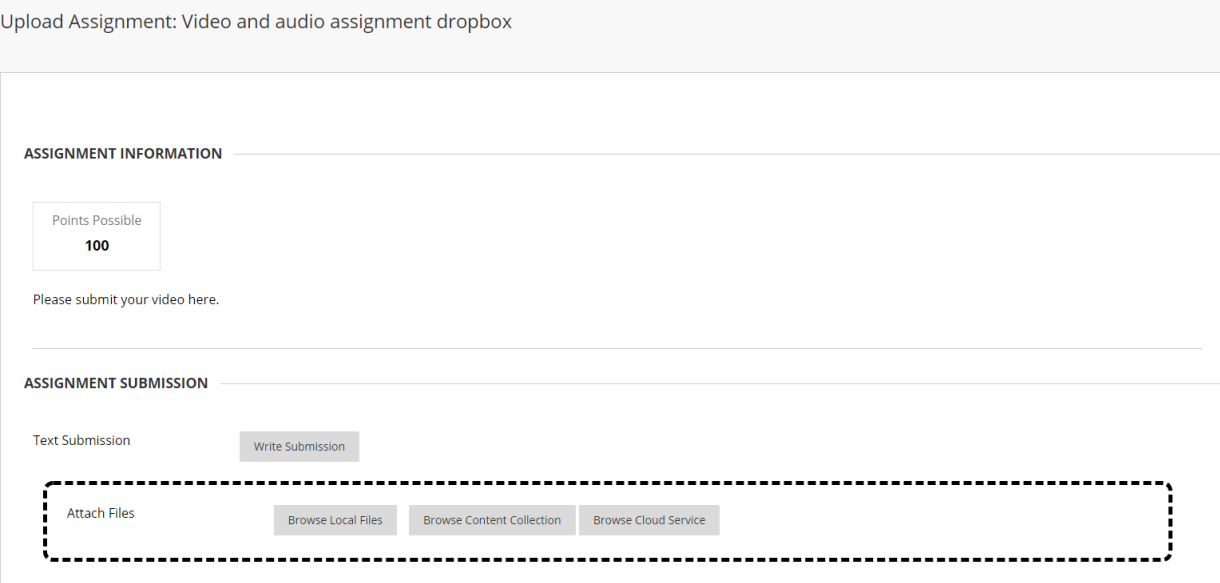

3. A box with some formatting tools will appear. Click on the three dots to expand the toolbar.

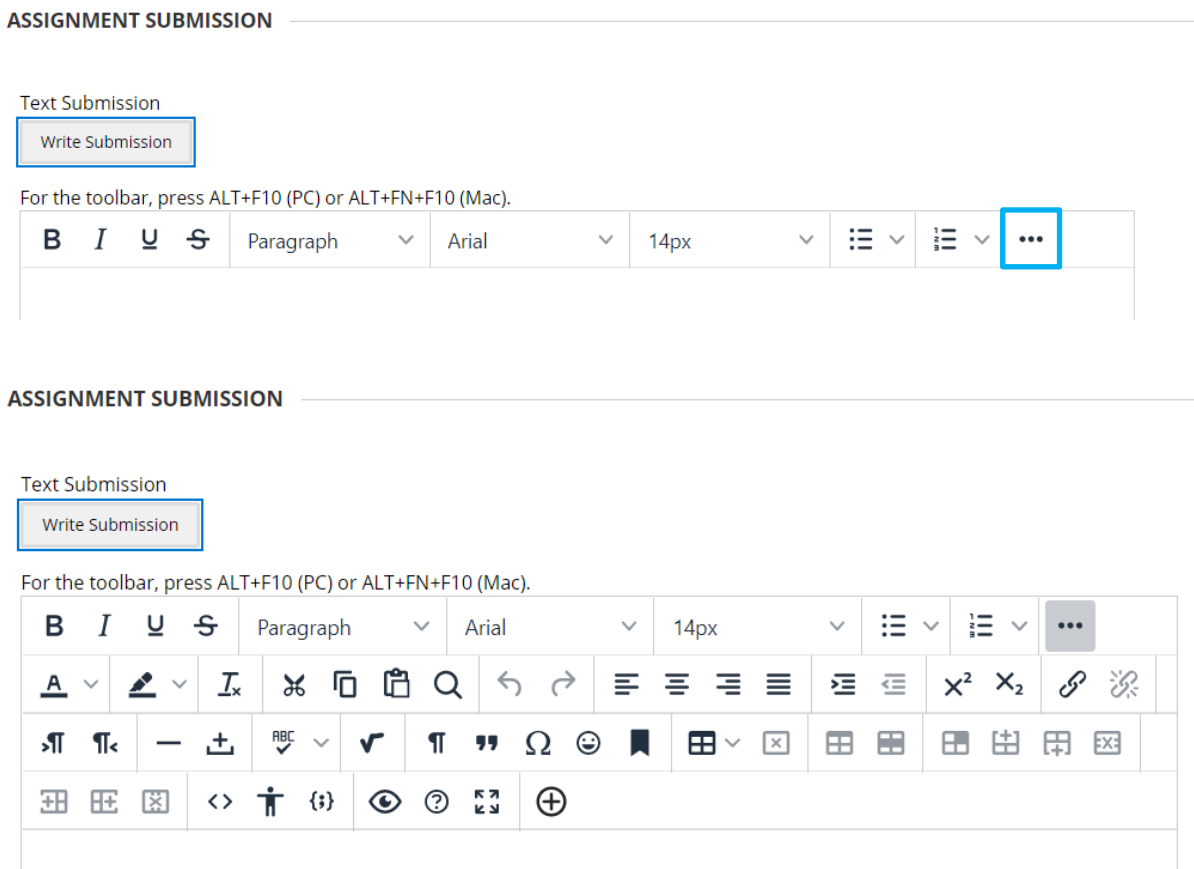

4. Click on the plus icon in the bottom row of the toolbar:

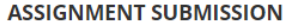

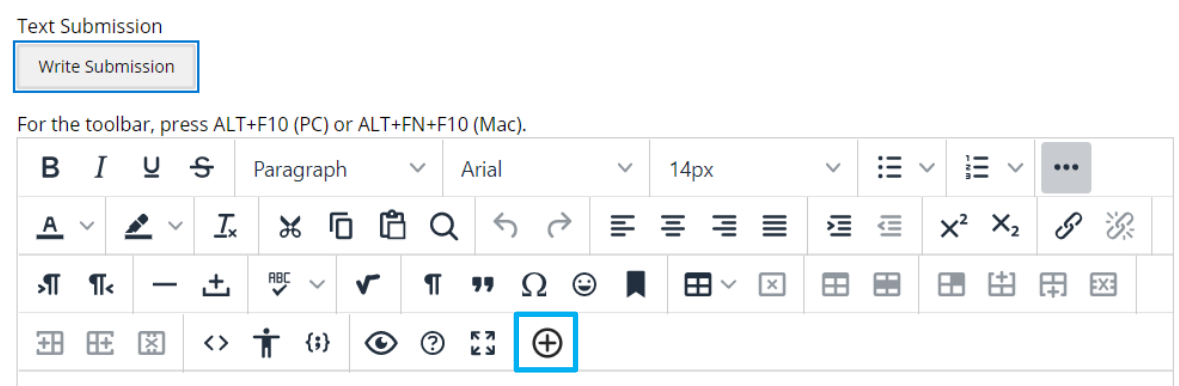

5. Select **Media Hopper Create Media** from the list.

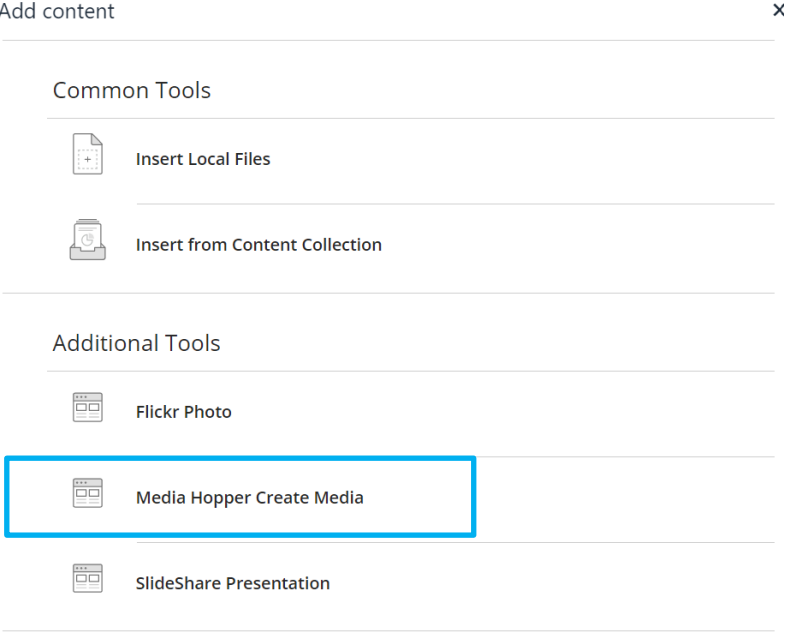

6. A new window will open. In the 'My Media' section select the video which you previously recorded and uploaded using the Desktop Recorder.<br>Media Hopper Create Media

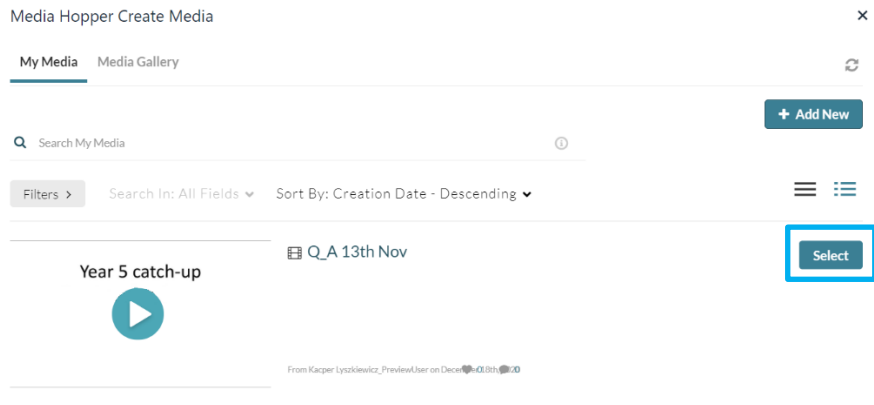

7. When asked 'Would you like to submit media as assignment?' click on 'Yes, please'.

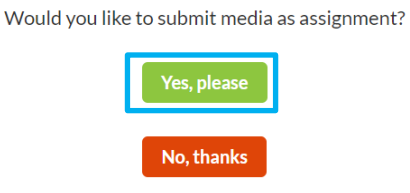

8. Now you'll be taken back to the assignment dropbox and will see that the file is embedded in the text box. Click on Submit in the bottom-right corner.

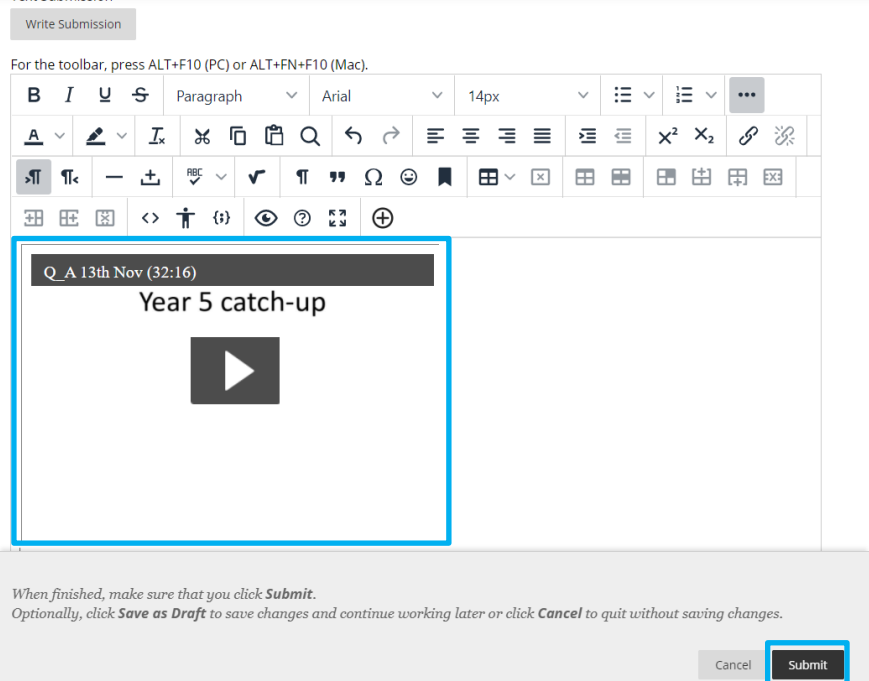

9. The next page shows the confirmation of your submission. The confirmation number is at the top. You may wish to take a note of it by taking a photo or a screenshot of your screen.

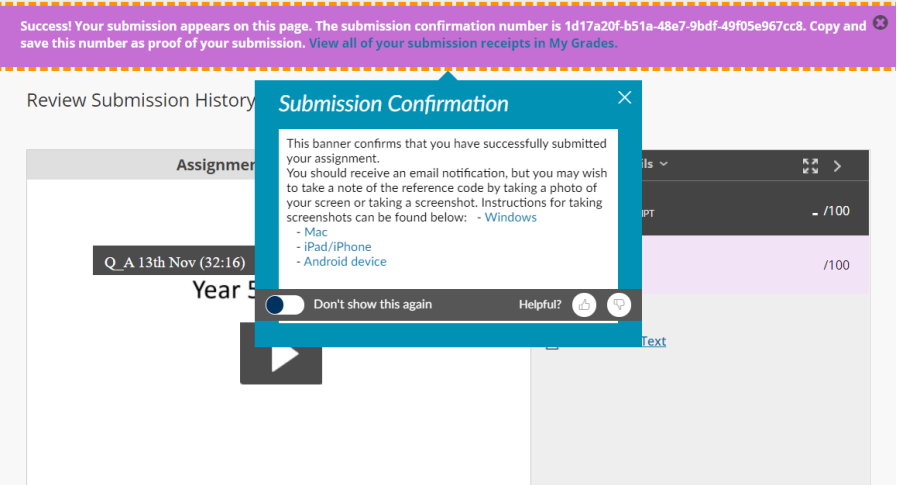